Click on Start $\rightarrow$  All Programs $\rightarrow$  APC $\rightarrow$  APC PowerChute Personal Edition. You should see:

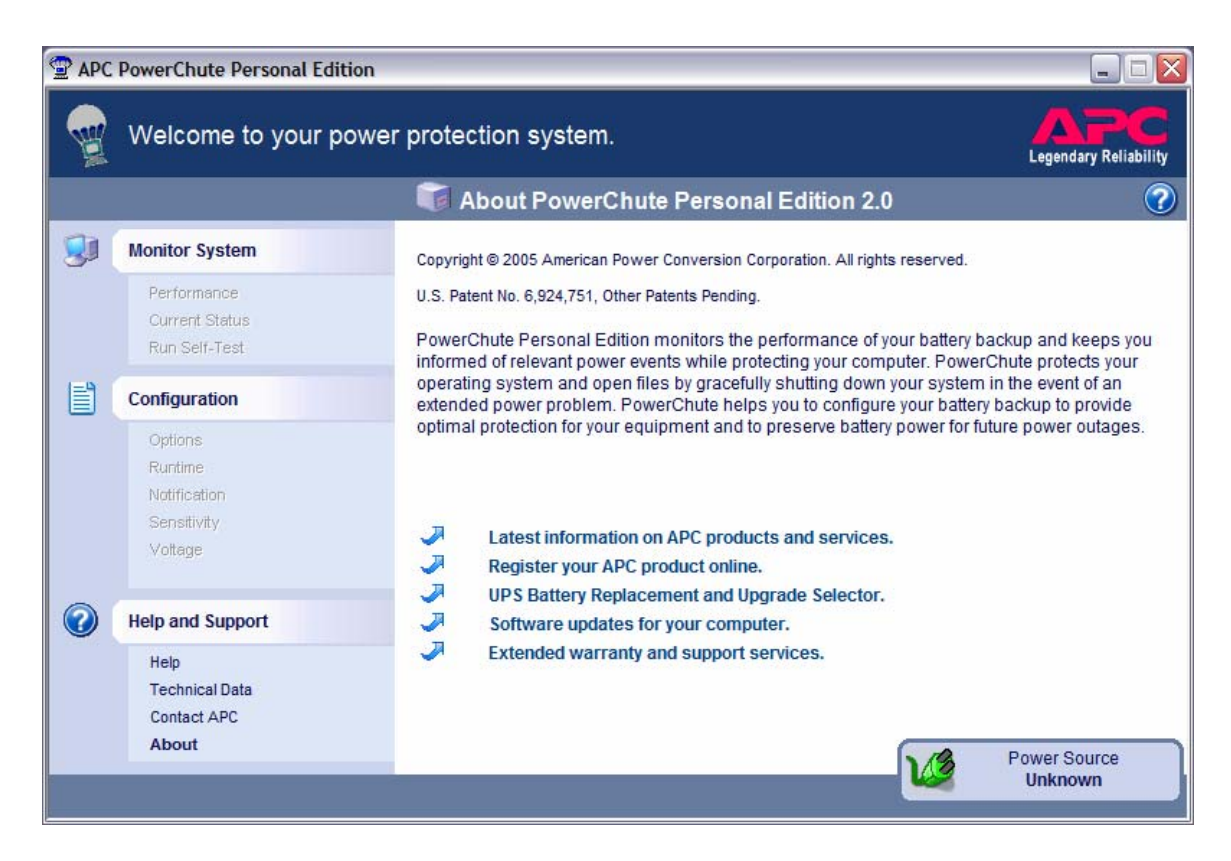

This window will be automatically followed by:

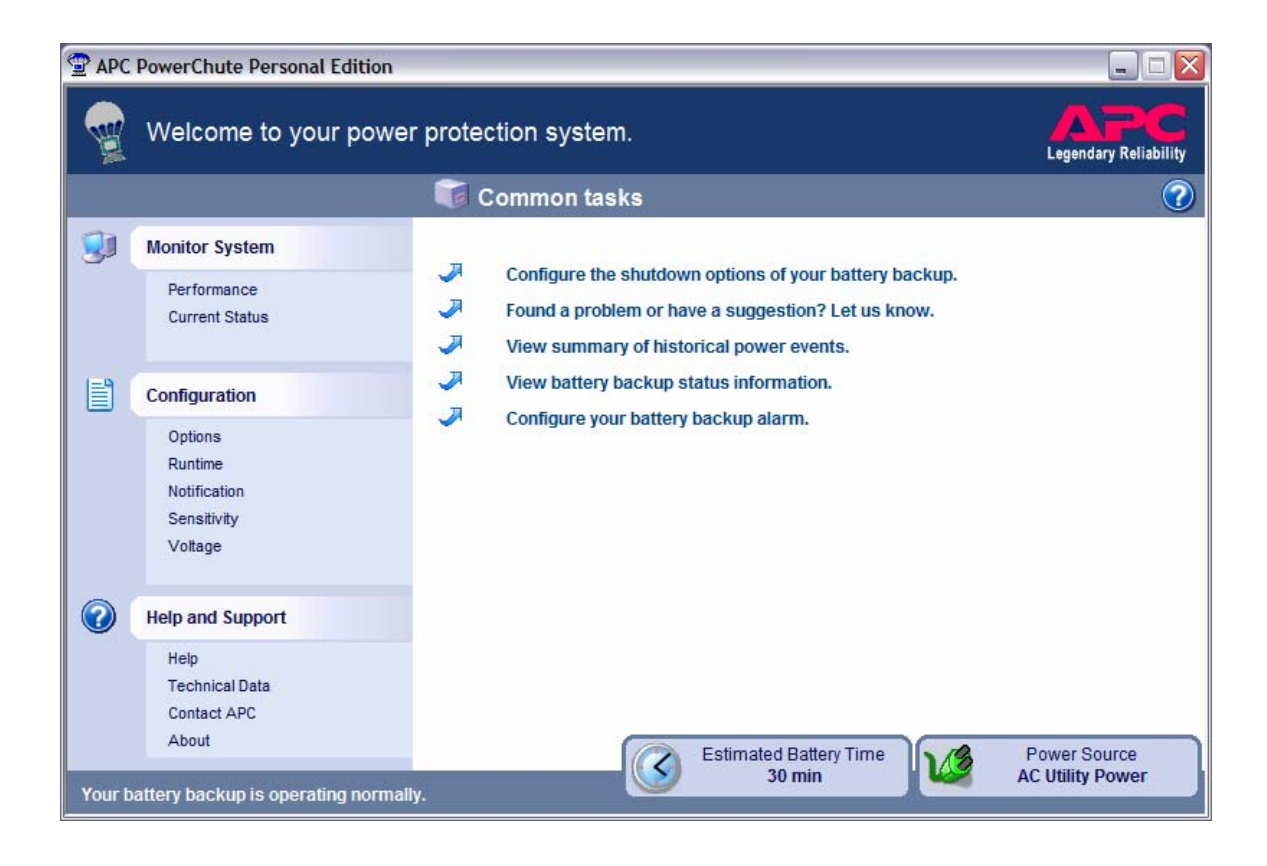

Configuration options are enumerated in the left column of the window. Click on Options. You should see:

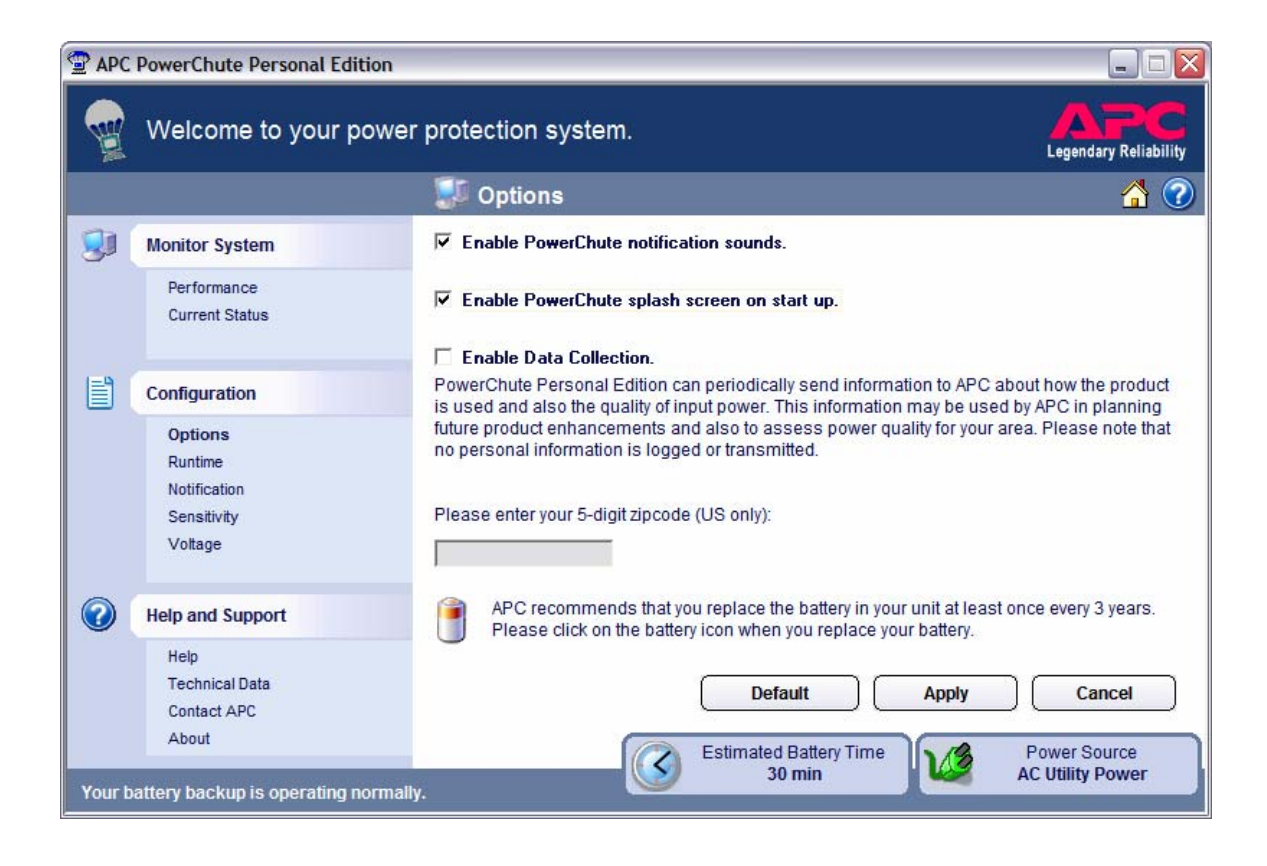

Set your window to match the one above. If there were any changes, click Apply. Click on Runtime in the left column.

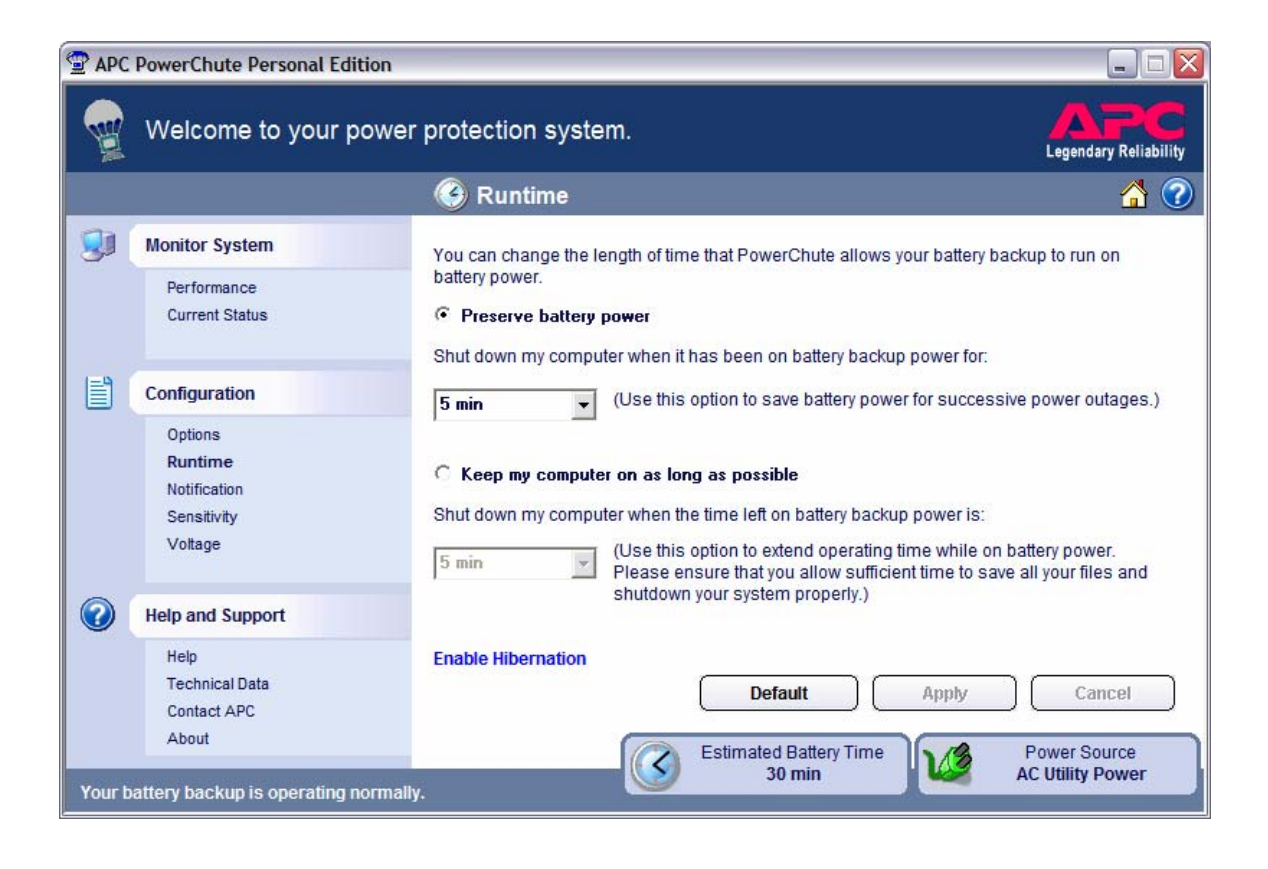

Set your window to match the one above. If there were any changes, click Apply. Click on Notification in the left column.

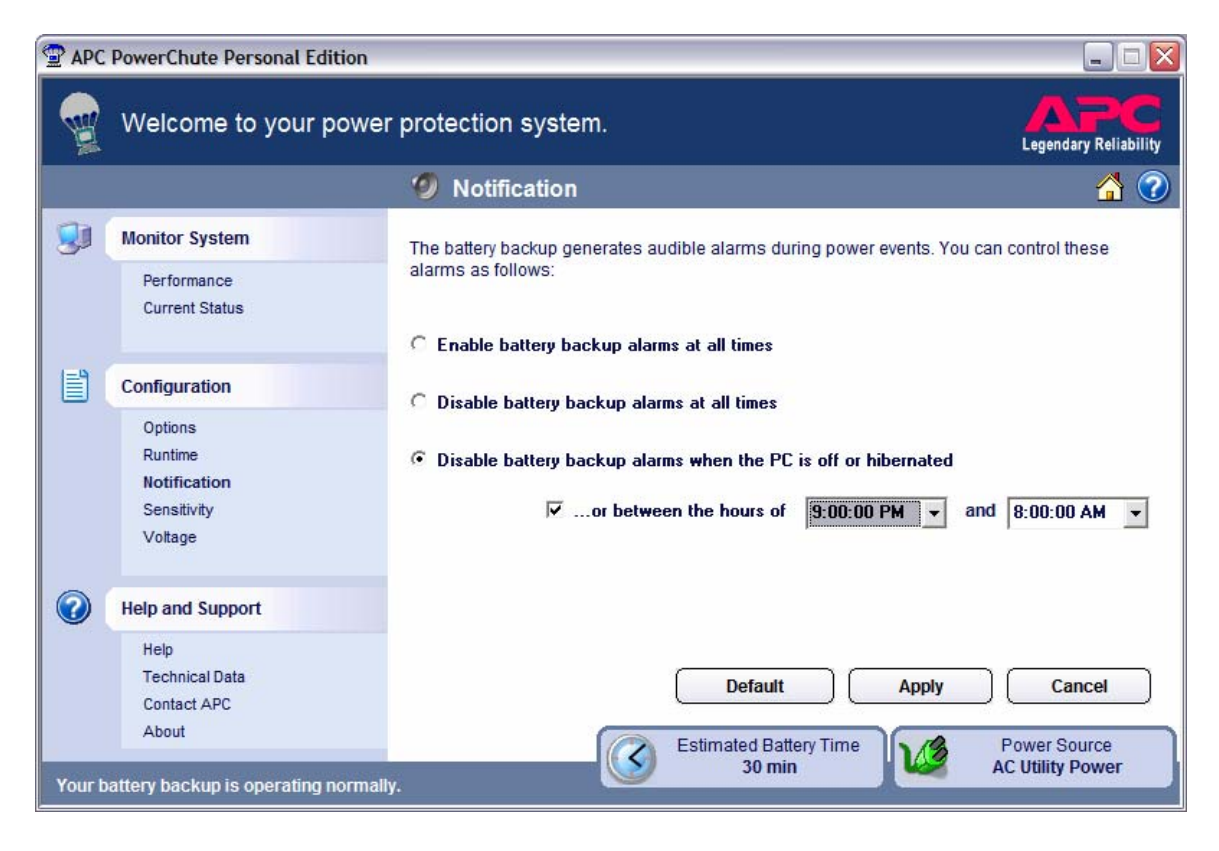

Set your window to match the one above. If there were any changes, click Apply. Click on Sensitivity in the left column.

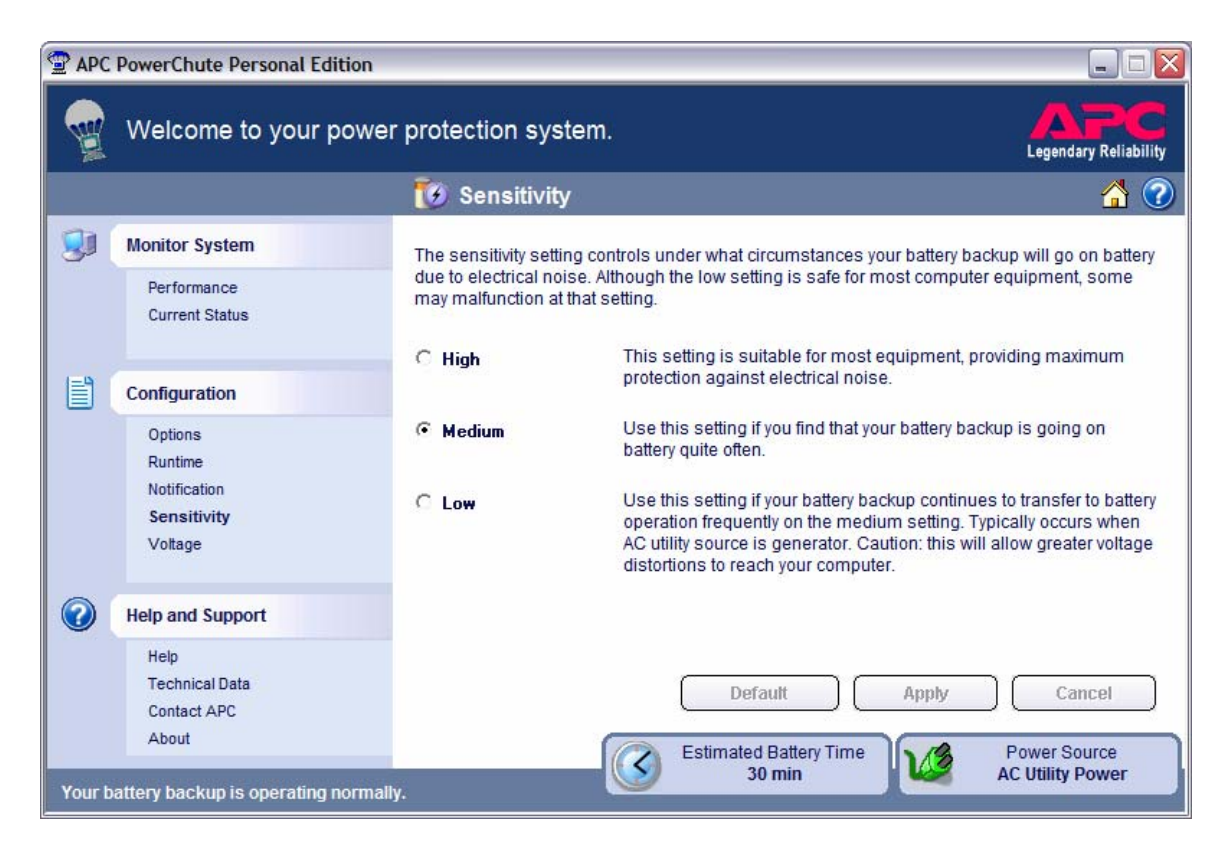

Set your window to match the one above. If there were any changes, click Apply. Click on Voltage in the left column.

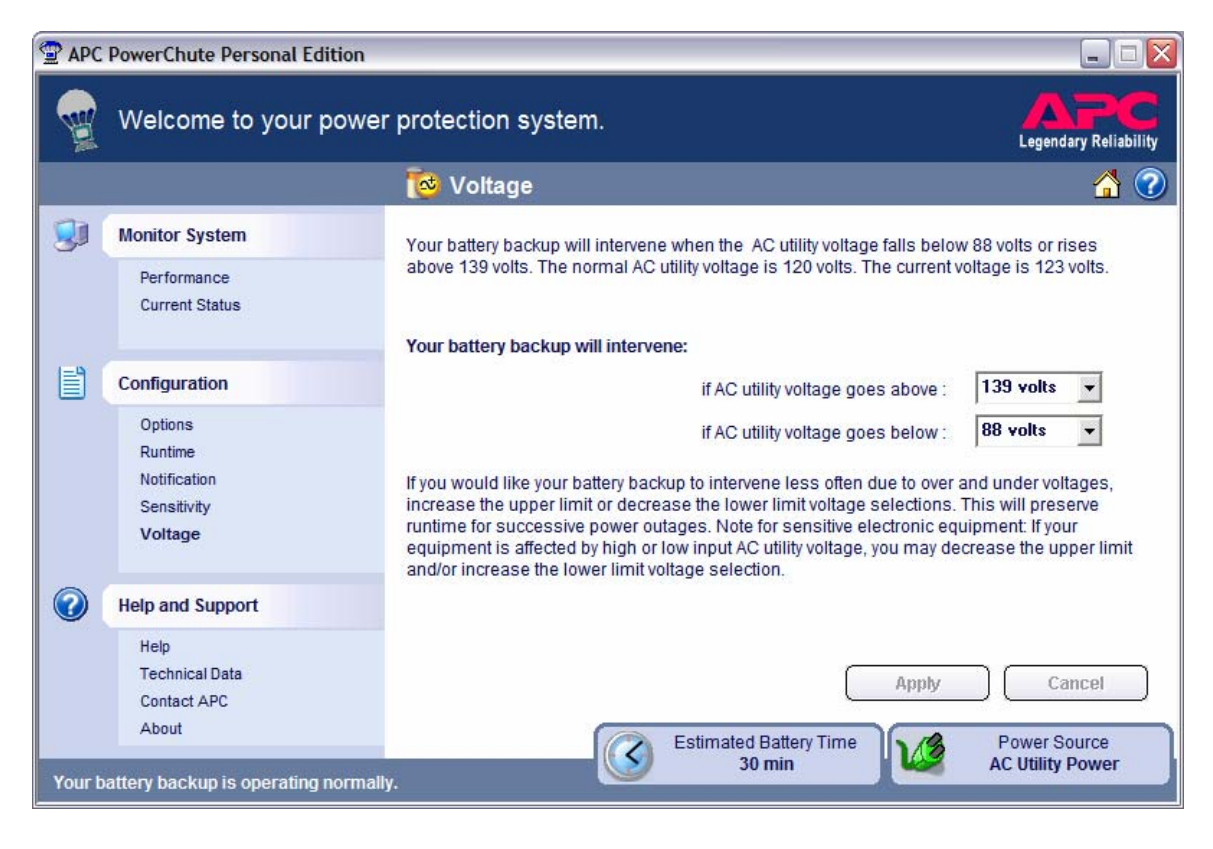

Set your window to match the one above. If there were any changes, click Apply.

You have now configured your APC unit. You may close the window, power down your PC and re-start it.